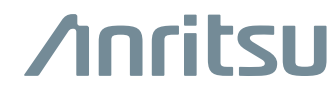

## **2000-1752-R Wireless Router**

## **TP Link Model TL-WR802N**

Your router comes factory configured to work with Anritsu instruments.

- **1.** Set the Anritsu handheld instrument Ethernet settings as follows:
	- **• IP Address** = 192.168.0.50
	- **• Default Gateway Address** = 0.0.0.0
	- **• Subnet Mask** = 255.255.255.0
- **2.** Connect both the Ethernet and USB ports between the router and instrument.
- **3.** Connect the laptop to the router via Wi-Fi (generally using the icons in the lower right system tray) using the SSID and password that are printed on the router label. These codes are unique for each router. For example:
	- **•** SSID = TP-LINK\_39DE
	- **•** Password = 02850450
- **4.** Open a browser on the computer and enter the URL address 192.168.0.50 to access the handheld instrument web interface.

III IIIIIIIIII 10580-00432

Below is a procedure to recover the factory configuration.

- **1.** Connect the laptop to the router via Wi-Fi as described in Step 3 of the previous procedure.
- **2.** Open a web browser and enter the URL address tplinkwifi.net (**192.168.0.1** or **192.168.0.254** are router default IP addresses, which will be changed later in the procedure).
- **3.** Log in to the router using the defaults:
	- **•** username: **admin**
	- **•** password: **admin**
- **4.** Click **Quick Setup**.
- **5.** Set the Router as an **Access Point** and click **Next** until the Quick Setup is done.
- **6.** Review the settings and then reboot the router using the on-screen **Reboot** button, then connect as described in the previous procedure.

## **2000-1752-R Wireless Router**

## **TP Link Model TL-WR802N**

Your router comes factory configured to work with Anritsu instruments.

Anritsu

- **1.** Set the Anritsu handheld instrument Ethernet settings as follows:
	- **• IP Address** = 192.168.0.50
	- **• Default Gateway Address** = 0.0.0.0
	- **• Subnet Mask** = 255.255.255.0
- **2.** Connect both the Ethernet and USB ports between the router and instrument.
- **3.** Connect the laptop to the router via Wi-Fi (generally using the icons in the lower right system tray) using the SSID and pincode that are printed on the router label. These codes are unique for each router. For example:
	- **•** SSID = TP-LINK\_39DE
	- **•** Password = 02850450
- **4.** Open a browser on the computer and enter the URL address 192.168.0.50 to access the handheld instrument web interface.

10580-00432

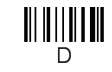

Below is a procedure to recover the factory configuration.

- **1.** Connect the laptop to the router via Wi-Fi as described in Step 3 of the previous procedure.
- **2.** Open a web browser and enter the URL address tplinkwifi.net (or **192.168.0.1** is the router default IP address, which will be changed later in the procedure).
- **3.** Log in to the router using the defaults:
	- **•** username: **admin**
	- **•** password: **admin**
- **4.** Click **Quick Setup**.
- **5.** Set the Router as an **Access Point** and click **Next** until the Quick Setup is done.
- **6.** Review the settings and then reboot the router using the on-screen **Reboot** button, then connect as described in the previous procedure.

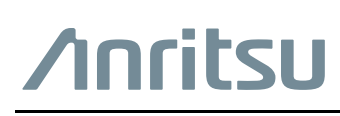

Anritsu utilizes recycled paper and environmentally conscious inks and toner.

Anritsu Company 490 Jarvis Drive Morgan Hill, CA 95037-2809 USA [http://www.anritsu.com](http://www.anritsu.com/)

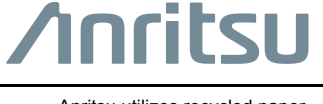

Anritsu Company 490 Jarvis Drive Morgan Hill, CA 95037-2809 USA [http://www.anritsu.com](http://www.anritsu.com/)